## **TRANSFERY KRAJOWE – INSTRUKCJA UŻYTKOWNIKA SYSTEMU EXTRANET Klub pozyskujący**

## **Zainicjowanie transferu jako klub pozyskujący w module klubowym:**

1. Po zalogowaniu się należy kliknąć na zakładkę Transfery po lewej stronie, a następnie na "Lista wn. Transferowych". Pojawi się następujące okno, w którego prawym dolnym rogu będzie widoczny przycisk Nowy wniosek (rys. 1):

| Wnioski, w których klub jest stroną pozyskującą<br>Wprowadzony dnia<br>2014-09-26 11:27:16 | Stan |                           |                           |                       |                             |                 |
|--------------------------------------------------------------------------------------------|------|---------------------------|---------------------------|-----------------------|-----------------------------|-----------------|
|                                                                                            |      |                           |                           |                       |                             |                 |
|                                                                                            |      | Nazwisko i imie           | Klub odstępujący          | Klub pozyskujący      | Rodzaj                      | Rozliczenia     |
|                                                                                            |      | <b>MAKOWSKI WIKTOR</b>    | <b>HERBAPOL STANOWICE</b> | AMATORSKI KS Strzegom | Zawodnik wolny              | --Brak danych-- |
| 2014-09-26 11:24:22                                                                        |      | <b>ŽYBURA KACPER</b>      | <b>HERBAPOL STANOWICE</b> | AMATORSKI KS Strzegom | Zawodnik wolny              | --Brak danych-- |
| 2014-09-06 02:00:12                                                                        |      | <b>BURKIEWICZ JAKUB</b>   | <b>HERBAPOL STANOWICE</b> | AMATORSKI KS Strzegom | Zawodnik wolny              | --Brak danych-- |
| 2014-09-06 01:59:16                                                                        |      | <b>KUCZMA PATRYK</b>      | <b>HERBAPOL STANOWICE</b> | AMATORSKI KS Strzegom | Zawodnik wolny              | --Brak danych-- |
| 2014-09-02 14:46:07                                                                        |      | <b>SOBCZAK KAMIL</b>      | <b>HERBAPOL STANOWICE</b> | AMATORSKI KS Strzegom | Zawodnik wolny              | --Brak danych-- |
| 2014-08-29 23:39:59                                                                        |      | LEŚNICKI JACEK            | <b>HERBAPOL STANOWICE</b> | AMATORSKI KS Strzegom | Zawodnik wolny              | --Brak danych-- |
| 2014-08-26 10:59:50                                                                        |      | <b>SABAT WOJCIECH</b>     | BÓBR MARCISZÓW            | AMATORSKI KS Strzegom | Transfer czasowy            | --Brak danvch-- |
| 2014-08-22 16:26:45                                                                        |      | <b>SZERSZEN MATEUSZ</b>   | <b>GRANIT ROZTOKA</b>     | AMATORSKI KS Strzegom | <b>Transfer definitywny</b> | --Brak danych-- |
| 2014-08-22 16:23:16                                                                        |      | <b>KUSTRA MICHAŁ</b>      | <b>GRANIT ROZTOKA</b>     | AMATORSKI KS Strzegom | Transfer definitywny        | --Brak danych-- |
| 2014-08-14 14:11:13                                                                        |      | <b>FOJNA JACEK</b>        | POLONIA-STAL ŚWIDNICA     | AMATORSKI KS Strzegom | Zawodnik wolny              | --Brak danych-- |
| 2014-08-13 15:14:33                                                                        |      | RZECZYCKI WOJCIECH        | GÓRNIK PWSZ Wałbrzych     | AMATORSKI KS Strzegom | Transfer czasowy            | --Brak danych-- |
| 2014-08-13 13:53:16                                                                        |      | <b>BURSZTA DANIEL</b>     | <b>KUŹNIA JAWOR</b>       | AMATORSKI KS Strzegom | Zawodnik wolny              | --Brak danych-- |
| 2014-08-13 13:47:43                                                                        |      | <b>SERWECINSKI TOMASZ</b> | KUŹNIA JAWOR              | AMATORSKI KS Strzegom | Transfer definitywny        | --Brak danych-- |
| 2014-08-13 13:10:35                                                                        |      | <b>NOWAK DAMIAN</b>       | PIAST BOLKÓW              | AMATORSKI KS Strzegom | Transfer definitywny        | --Brak danych-- |
| 2014-04-04 11:25:45                                                                        |      | <b>KUBIAK IGOR</b>        | ORZEŁ WOJCIESZÓW          | AMATORSKI KS Strzegom | Transfer definitywny        | --Brak danvch-- |
| 2014-04-04 10:52:18                                                                        |      | <b>KMIECIK PIOTR</b>      | POLBOTO GROM UDANIN       | AMATORSKI KS Strzegom | Zawodnik wolny              | --Brak danych-- |
| 2014-03-28 11:17:39                                                                        |      | <b>PAWLAK PIOTR</b>       | VICTORIA ŚWIEBODZICE      | AMATORSKI KS Strzegom | Transfer definitywny        | --Brak danych-- |
| 2014-03-13 12:35:00                                                                        |      | <b>ROSIAK MICHAŁ</b>      | <b>STAL ŚWIDNICA</b>      | AMATORSKI KS Strzegom | Transfer czasowy            | --Brak danych-- |
| 2014-03-13 11:07:17                                                                        |      | <b>NOWAK DAMIAN</b>       | PIAST BOLKÓW              | AMATORSKI KS Strzegom | Transfer czasowy            | --Brak danych-- |
| 2014-03-13 11:04:49                                                                        |      | <b>BOBER MATEUSZ</b>      | <b>KUŹNIA JAWOR</b>       | AMATORSKI KS Strzegom | <b>Transfer definitywny</b> | --Brak danych-- |
| 2013-09-05 10:49:33                                                                        |      | <b>WOJTOWICZ JAKUB</b>    | <b>GRANIT ROZTOKA</b>     | AMATORSKI KS Strzegom | Transfer definitywny        | --Brak danych-- |
| 2013-08-28 11:30:22                                                                        |      | CHMURA WOJCIECH           | WKS "SLASK" WROCŁAW       | AMATORSKI KS Strzegom | Zawodnik wolny              | --Brak danych-- |
|                                                                                            |      |                           |                           |                       |                             |                 |
|                                                                                            |      |                           |                           |                       |                             |                 |

*Rys. 1 – lista transferów w module klubowym.*

2. Po kliknięciu przycisku Nowy wniosek pojawi się okno nowego wniosku transferowego, gdzie należy podać dane. Na początku trzeba wybrać zawodnika, którego klub chce pozyskać, w tym celu trzeba wcisnąć przycisk Wybierz zawodnika (Rys. 2).  $\Box$ Nowy wniosek transferowy

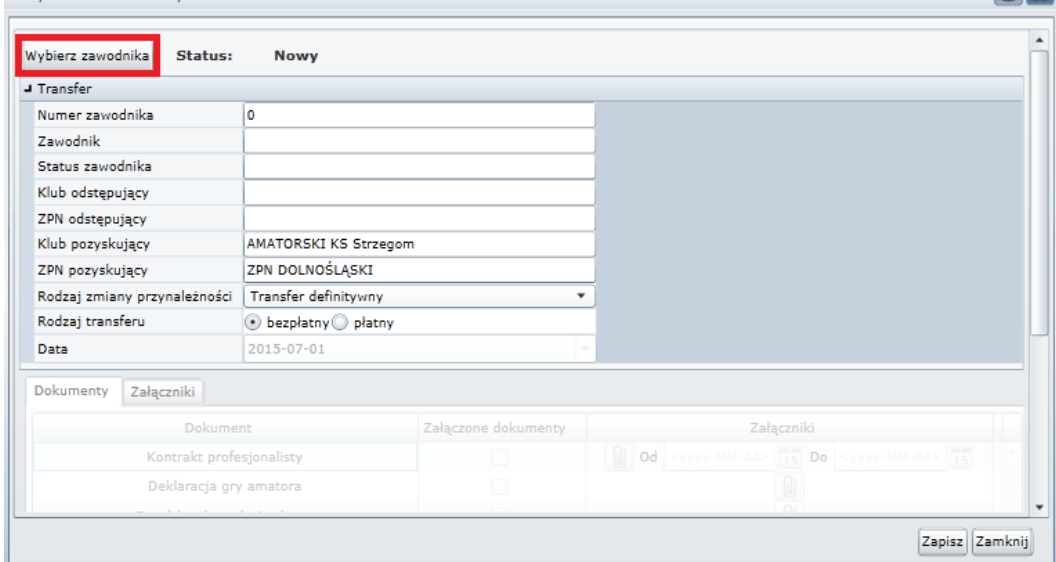

*Rys. 2 – okno nowego wniosku transferowego*

3. W oknie Wybór zawodnika do transferu należy wprowadzić nr id zawodnika lub imię i nazwisko w polu obok przycisku Wyszukaj (Rys. 3 nr 1), a następnie kliknąć wyszukaj (Rys. 3 nr 2). Po znalezieniu zawodnika należy kliknąć właściwy wiersz (w przypadku, gdy np. wyszukiwanie po nazwisku wyświetli kilku zawodników) oraz przycisk Wybierz (Rys. 3 nr 3).

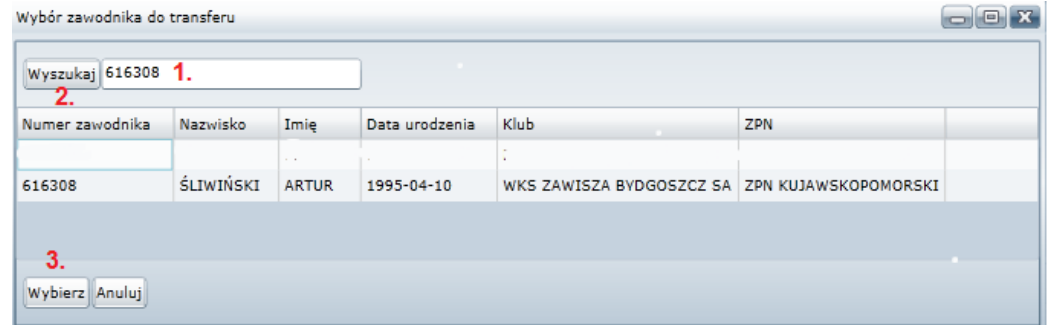

*Rys. 3 – wybór zawodnika do transferu*

4. Okno nowego wniosku transferowego automatycznie uzupełni się o dane o statusie zawodnika, klubie i ZPNie odstępującym oraz klubie i ZPNie pozyskującym. Należy teraz wybrać rodzaj zmiany przynależności – Rys. 4 nr 1 (Transfer czasowy, transfer definitywny, zawodnik wolny, zawodnik wolny po 12 mies. karencji, na okres nauki, odbycie służby wojskowej) oraz rodzaj transferu – Rys. 4 nr 2 (bezpłatny lub płatny). W przypadku wybrania transferu czasowego pojawią się dodatkowe pola "Czasowy od" oraz "Czasowy do", a w przypadku wyboru płatnego rodzaju transferu w nieaktywnym polu poniżej danych pojawi się zakładka Płatności (okno aktywuje się po kliknięciu przycisku Zapisz). Aby móc dodawać dokumenty transferowe, należy kliknąć "Zapisz" – Rys. 4 nr 3.

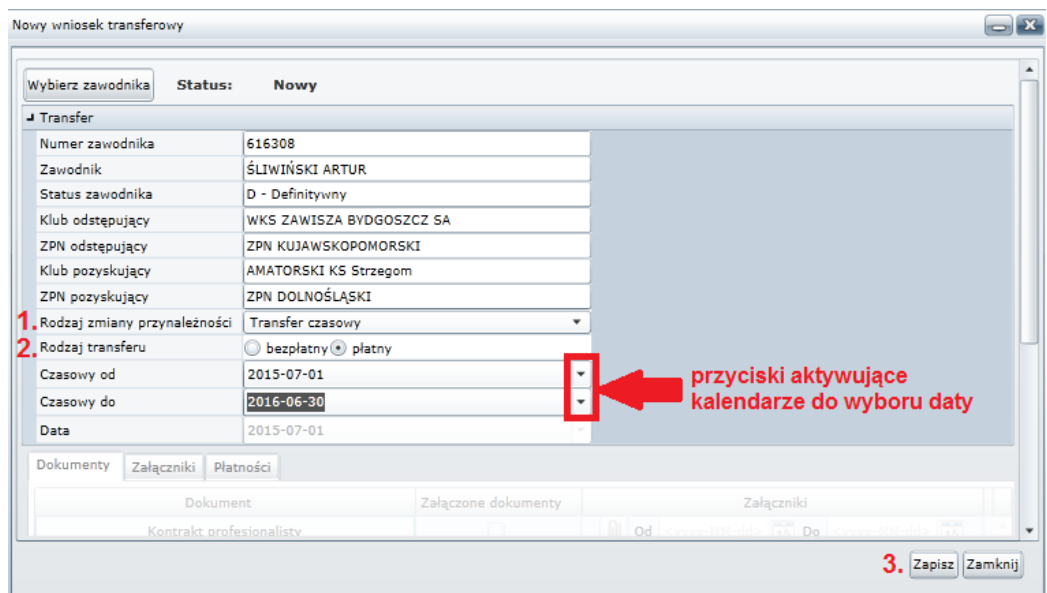

*Rys. 4 – określanie parametrów transferu*

5. Przycisk Zapisz uaktywnia pole służące do dodawania dokumentów, dostępne na dole formularza nowego wniosku

transferowego (Rys. 5). Aby załączyć odpowiedni dokument, należy wcisnąć przycisk W w wierszu odpowiedniego rodzaju dokumentu, a następnie znaleźć plik w zasobach komputera. W przypadku kontraktu profesjonalisty należy podać daty jego rozpoczęcia oraz zakończenia (Rys. 5 nr 1). Jeśli dany dokument zostanie prawidłowo dodany do systemu, w kolumnie Załączone dokumenty w odpowiednim wierszu pojawi się symbol  $\blacksquare$ .

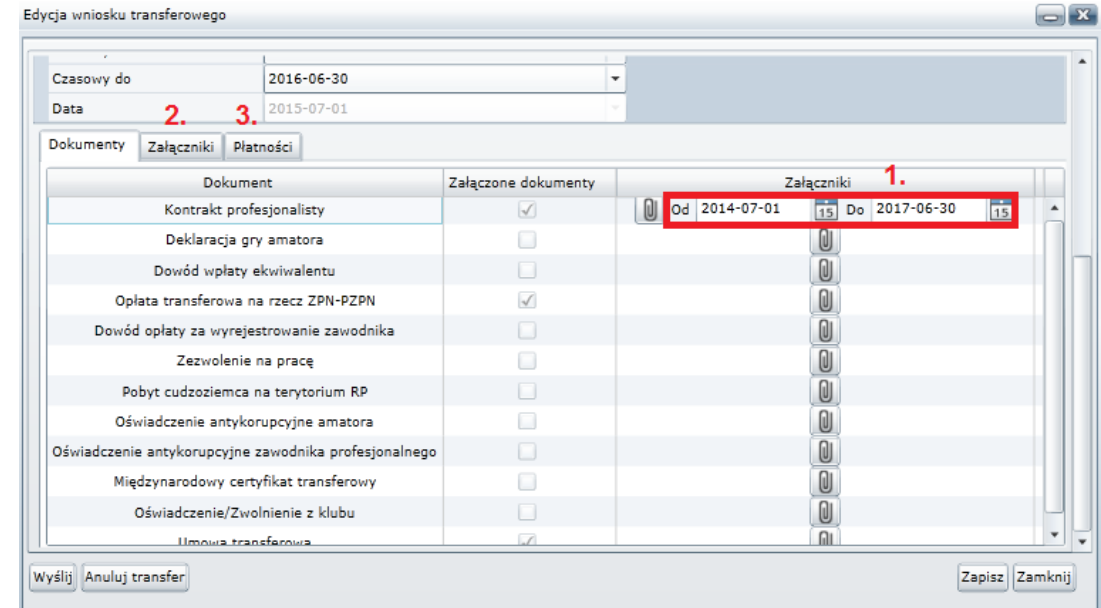

*Rys. 5 – dodawanie dokumentów transferowych*

6. Wszystkie dodane załączniki będą wymienione w zakładce Załączniki (Rys. 5 nr 2 oraz Rys. 6). Kontrakt profesjonalisty będzie wymieniony na liście i będzie w systemie, natomiast nie będzie mógł być pobrany lub odczytany w klubie odstępującym bądź ZPN-ach.

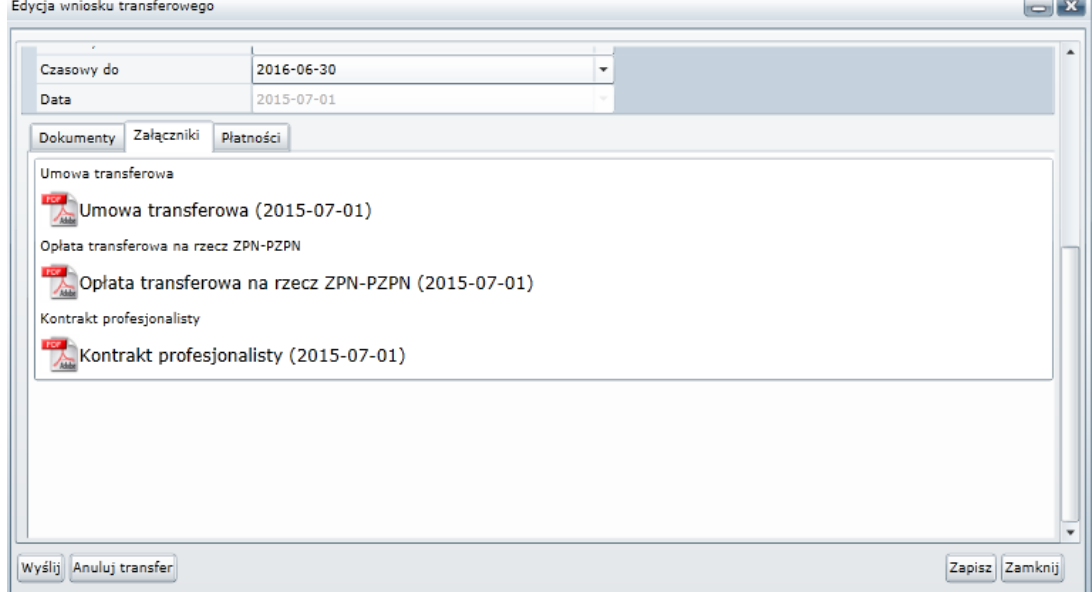

*Rys. 6 – lista dokumentów wgranych do systemu w zakładce Załączniki*

7. W przypadku transferu płatnego należy podać jego dane również w zakładce płatności (Rys. 5 nr 3 oraz Rys. 7), gdzie trzeba podać wysokość kwoty transferu poprzez przycisk "Dodaj płatność", datę płatności oraz walutę.

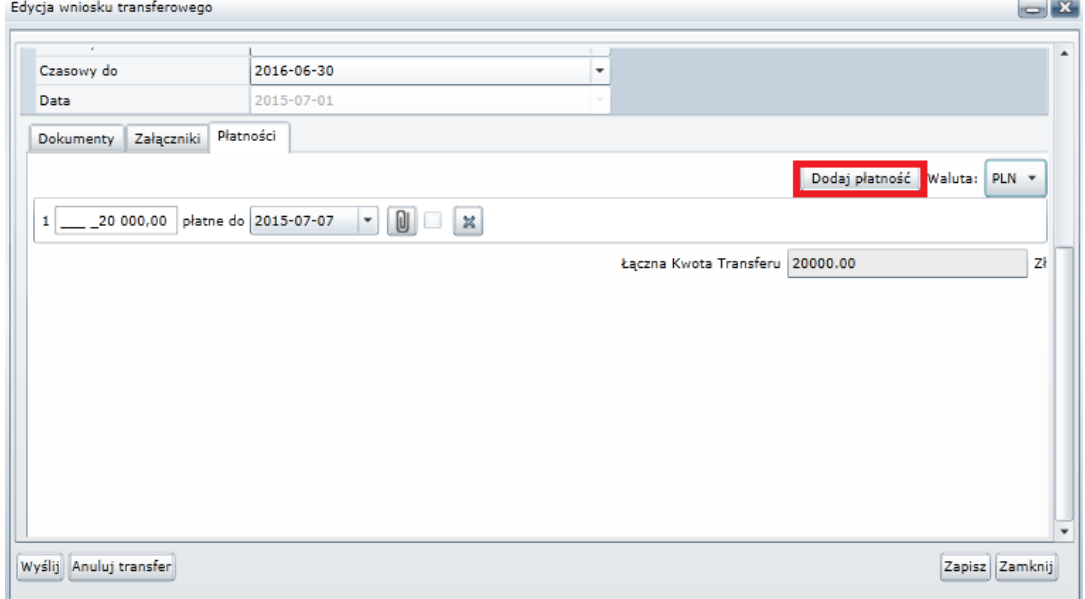

*Rys. 7 – dodawanie danych o kwocie transferu*

8. Użytkownik klubowy może anulować wniosek transferowy lub wysłać wniosek do dalszego postępowania za pomocą przycisków "Wyślij" oraz "Anuluj transfer" w lewym dolnym rogu okna (Rys. 8). To spowoduje zmianę stanu transferu na "Wnioskowany" widoczny na liście wniosków transferowych (Rys. 9).

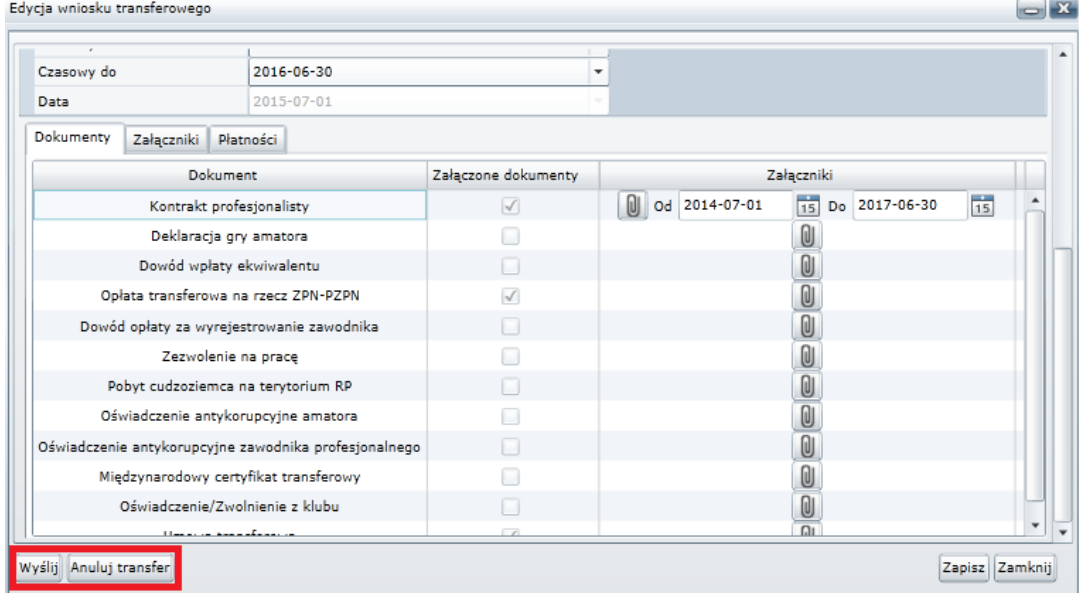

*Rys. 8 – zakończenie pracy nad nowym wnioskiem transferowym lub jego anulowanie*

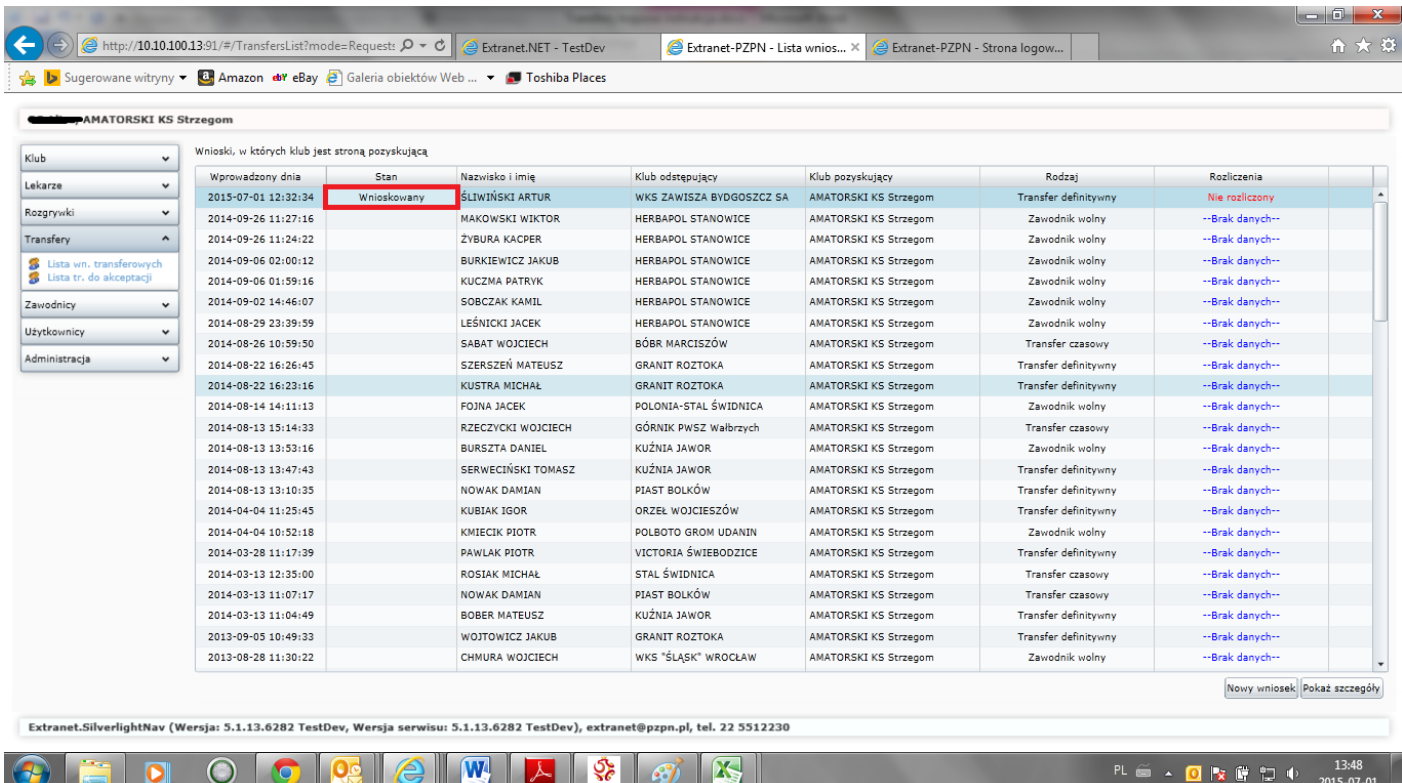

*Rys. 9 – widok wnioskowanego transferu na liście transferów*